## **Redeeming coupon codes Swiss Runners Ticket**

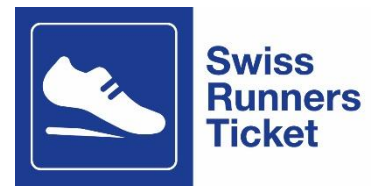

## **Where can the coupons be redeemed?**

Coupons can be redeemed online at [www.sbb.ch/en/timetable](http://www.sbb.ch/en/timetable) or at the ticket counter. For technical reasons, it is not yet possible to redeem coupon codes on the SBB app.

## **How can I pay for my ticket at the ticket counter?**

Take your two coupon codes (one for the outward journey and one for the return journey) and your confirmation e-mail from the organiser of the running event to your nearest ticket counter and give them to the counter staff. They will book the journey you want and issue the public transport ticket to you directly.

## **How can I pay for my ticket online?**

To redeem the coupon, visit [www.sbb.ch/en/timetable](http://www.sbb.ch/en/timetable) or go via the offer page of the running event you wish to attend: [Swiss Runners Ticket: by public transport to the running event | SBB](https://www.sbb.ch/en/leisure-holidays/events/races-sport/swiss-runners.html)

- 1. Choose the route you want (e.g. for the Reusslauf: from where you live to Bremgarten). The destination is always the stop closest to the running event.
- 2. Enter the date or the day of your outward journey and the time you would like to travel. Then click the 'Search for connection' button.
- 3. Select the connection you want and then click the red button 'From CHF xx.xx'.
- 4. Now buy the ticket for your outward journey (buy the ticket for your return journey separately in a second process).
- 5. Select the travel options: Single journey (not return journey!), 2nd class, 'Full price' or 'With Half Fare Travelcard' if you have a Half Fare Travelcard. Then click the red 'Continue' button.
- 6. If you see a variety of ticket options, please make sure to select **Point-to-Point ticket**. **Please note**: if you select the supersaver ticket, this will only be valid on the selected connection at the specified time (not for the whole day). For more flexibility, we recommend that you **do not** choose a supersaver tickets. If you do not see a selection of ticket options, continue to point 9.
- 7. If you want, you can select the City Upgrade so you can travel by local public transport (tram/bus) on the outward journey if required.

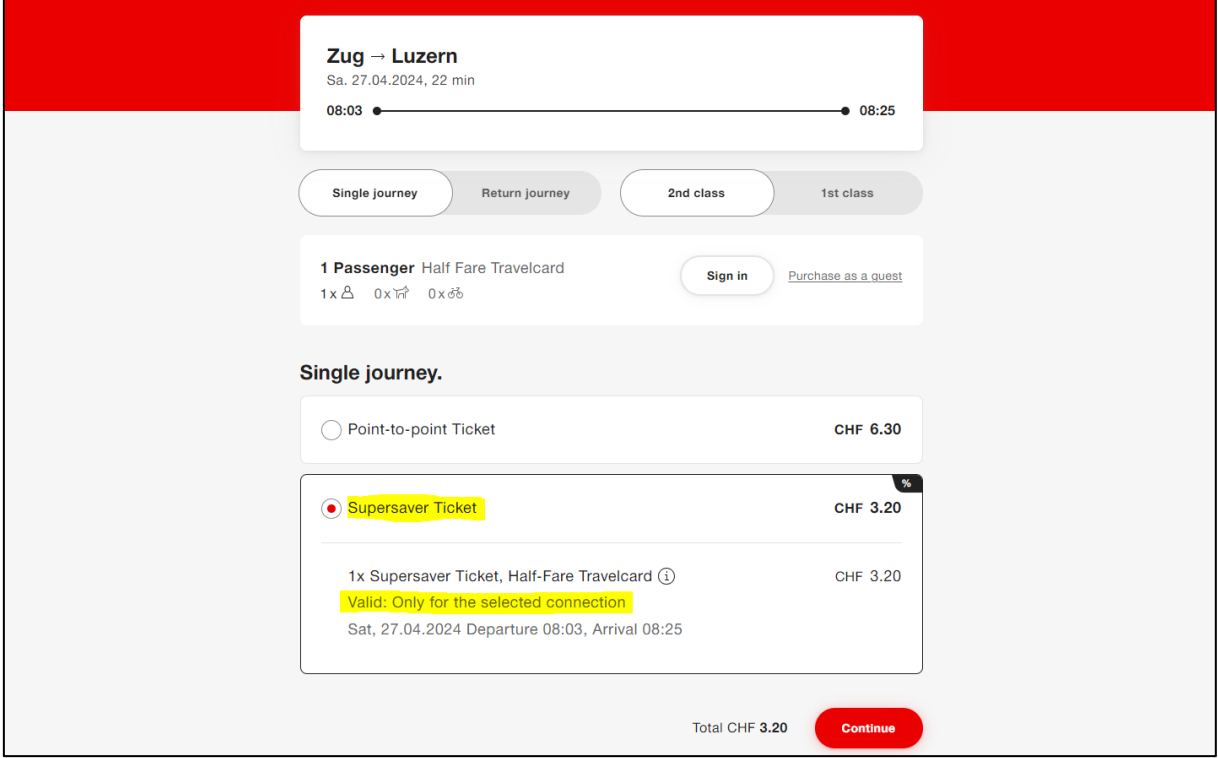

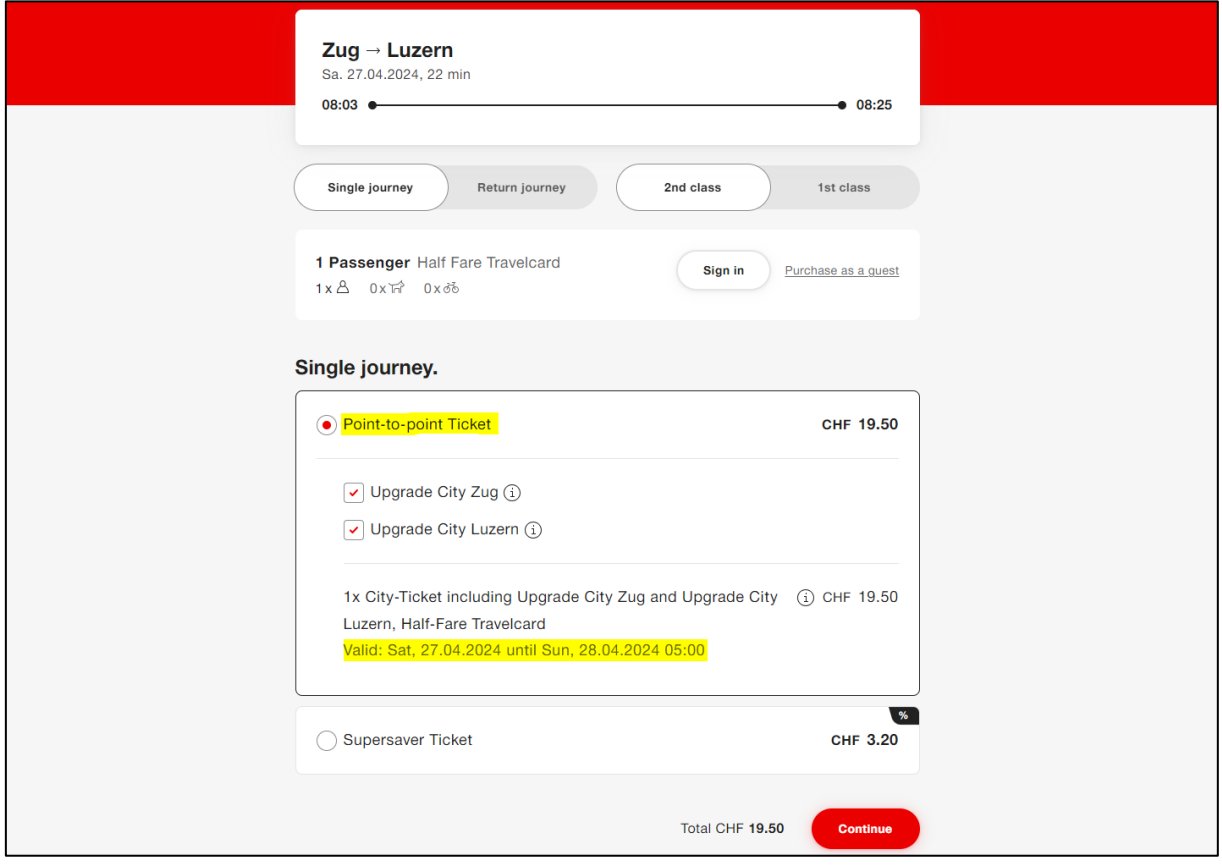

8. If you are only travelling within a fare network (e.g. ZVV, A-Welle, Libero, Passepartout, etc.), the fare regulations of the relevant network will apply. You can see whether you will be travelling in a fare network by looking at the information below the route you have entered (see image below). Regional transport tickets have **time limits**. For more flexibility, we recommend changing the journey option to 'Return journey' and then defining the return journey using the 'Select return journey' button. You will then receive a Day Pass for the journey, which is not tied to a connection. In this case, you no longer need a separate ticket for the return journey.

Please note: the return journey must take place on the same day. If this is not the case, buy the return journey separately with the second coupon code.

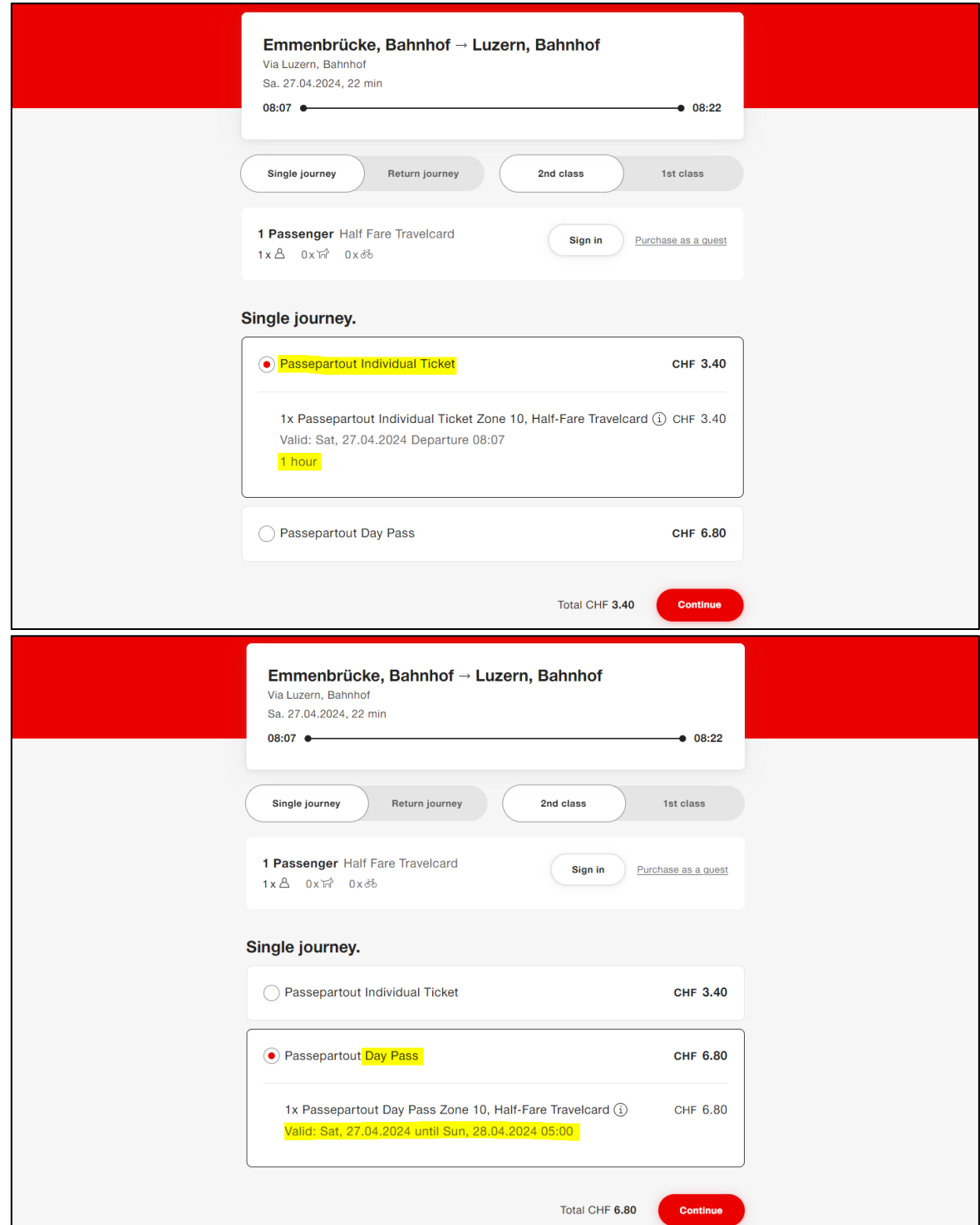

9. When you click on 'Continue', you will be asked whether you would like to log in using your SwissPass or purchase the ticket as a guest.

Select your preferred option. If you have a SwissPass, you can buy your ticket using your SwissPass login and present it later for ticket inspection using the SBB Mobile app.

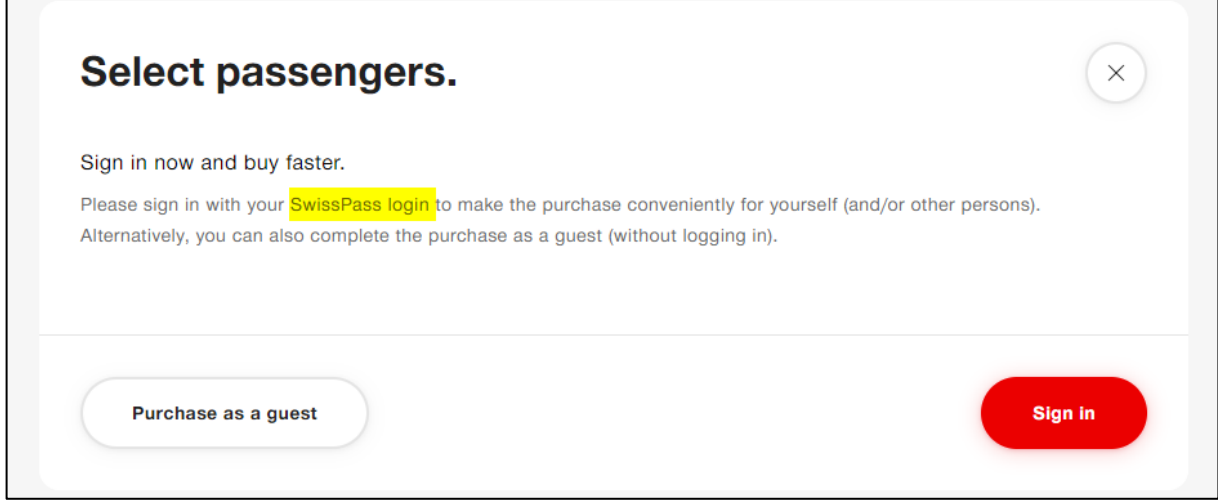

- 10. If you are buying as a guest, fill in the required personal details and click on 'Accept'. Please do not select 'Apply and add passengers'. Additional passengers with their own coupon codes must purchase their tickets in a separate purchase process.
- 11. Next, select 'Buy now' and enter your coupon code under 'Payment method'. Please note that the code must be entered correctly (upper/lower case and letter/number combinations) and is only valid once. Once the code has been redeemed, it cannot be used again. Then click on 'Redeem'.

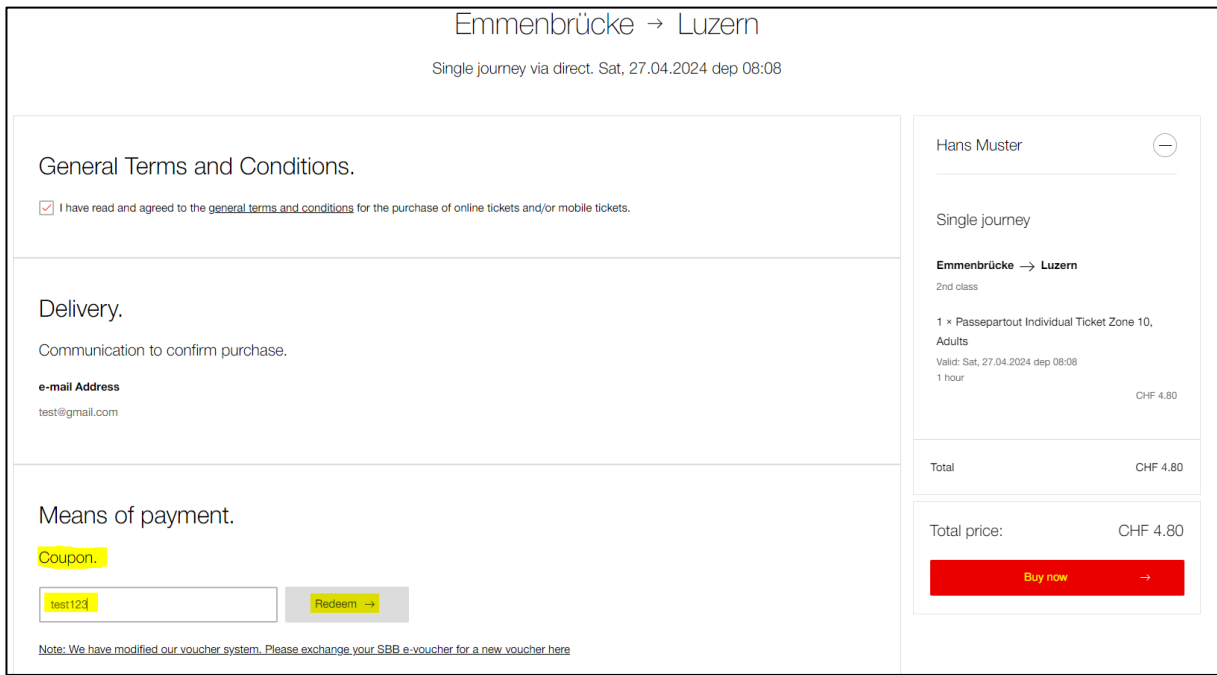

- 12. The total amount in the shopping basket on the right-hand side will now be discounted to CHF 0. Complete the process by clicking 'Buy'.
- 13. The confirmation of purchase can be presented electronically; you do not have to print it out. The ticket is usually displayed in the order confirmation e-mail itself or you will receive a link to download it. If you bought the ticket using your SwissPass login, go to your profile on SBB.ch. Your ticket will be listed there under 'Display orders' and you can present this for inspection.

Please note: the ticket you purchased online is personal, non-transferable and is only valid in conjunction with a valid official identification document (passport, ID card, travel pass) in the name of the person travelling. If you have a Half Fare Travelcard/GA Travelcard, this also counts as official ID.

- 14. To purchase the ticket for the journey back, repeat the process from the beginning with the route reversed (e.g. event location to where you live) and enter the coupon code you received for your journey back at the end.
- 15. If you have any questions, please contact the organiser directly or the SBB Contact Center on: 0848 44 66 88 (CHF 0.08/min.).